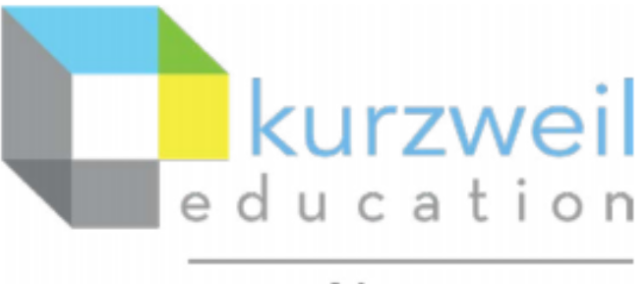

a cambium company

# Kurzweil 3000, How to Sign in with Microsoft (SSO)

www.kurzweil3000.com & Read the Web for Maricopa Community Colleges

#### **Contents**

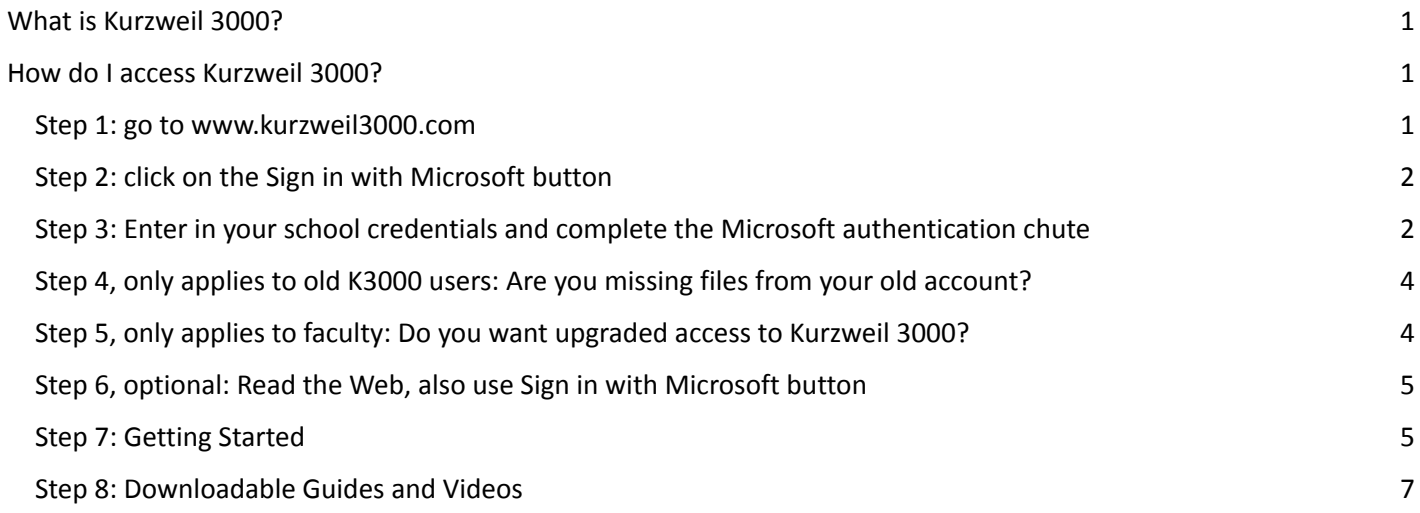

## <span id="page-0-0"></span>**What is Kurzweil 3000?**

**Kurzweil 3000** is an assistive technology and learning literacy tool. It's recommended for students that have difficulties reading (ESL, dyslexia, etc).

It is a web-based app that can be accessed by logging into the **kurzweil3000.com** website through a web browser.

Within the website, you can upload files to the Universal Library (the "cloud"), then open those files and Kurzweil 3000 (K3000) will read them to you with specialized reading controls. Using the web app you can also annotate, take notes, brainstorm, use a built-in word processor, and dictate via speech to text, among many other things. This is all done within the website and no installation on your computer is required.

You can even use kurzweil3000.com from a mobile device, such as a smartphone or Chromebook. For example, you can upload a book to kurzweil3000.com, then access the website and open the book on your phone, and have your phone read the book aloud to you similar to listening to an audio book.

There's also a **Read the Web** browser extension that will let you read websites, including courses and tests in Canvas, Blackboard, Moodle and other Learning Management System (LMS) websites.

# <span id="page-1-0"></span>**How do I access Kurzweil 3000?**

<span id="page-1-1"></span>Step 1: go to [www.kurzweil3000.com](http://www.kurzweil3000.com)

1. Open your web browser (e.g. Chrome, Edge, or Firefox)

2. In the address bar go to [www.kurzweil3000.com](http://www.kurzweil3000.com)

#### **Notes:**

- For the best experience, it's recommended to use **Chrome** or **Edge**, although other browsers are supported.
- If you're using Safari on a Mac OS computer, please see these instructions enable sound in kurzweil3000.com: <https://support.kurzweiledu.com/index.php?pg=kb.page&id=1870>

<span id="page-1-2"></span>Step 2: click on the Sign in with Microsoft button

On the kurzweil3000.com website, click the **Sign in with Microsoft** button. Do **not** sign in with the other methods.

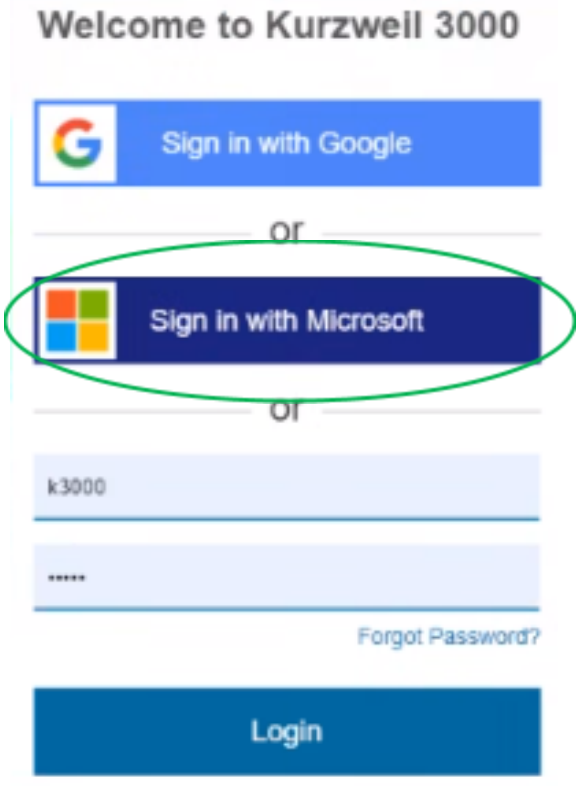

<span id="page-1-3"></span>**Step 3: Enter in your school credentials and complete the Microsoft authentication chute**

F

You may see either of the two windows.

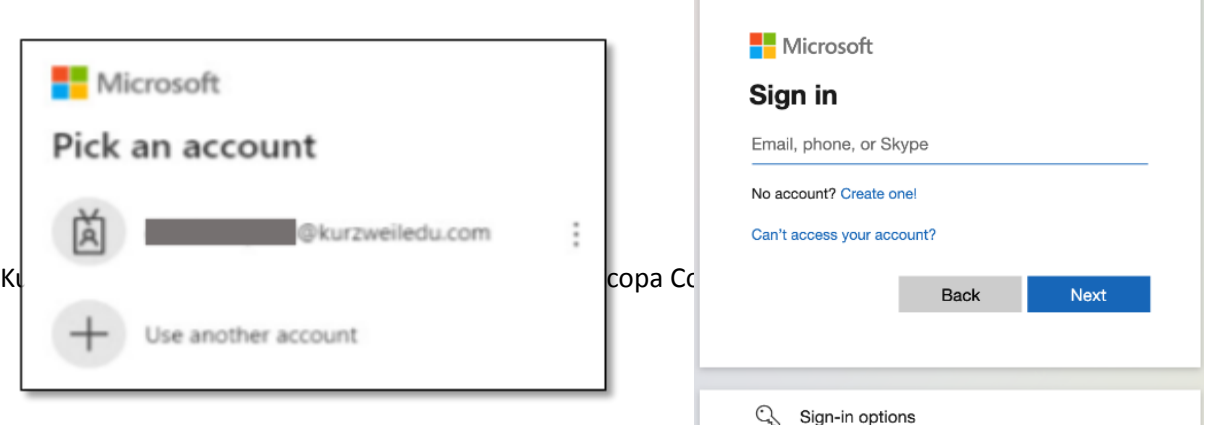

1. Use your [MEID@maricopa.edu](mailto:MEID@maricopa.edu) email address to log in, along with your school password.

2. If you do not see your MEID email address as option, click **Use another account**. If you're a faculty member and have a [firstname.lastlast@domail.maricopa.edu](mailto:firstname.lastlast@domail.maricopa.edu) or another email address, do not use that. An example of a MEID email address is in the format of [ABC1234567@maricopa.edu.](mailto:ABC1234567@maricopa.edu)

3. The Microsoft authentication chute may request permission. Click **Yes** to all permissions per the below.

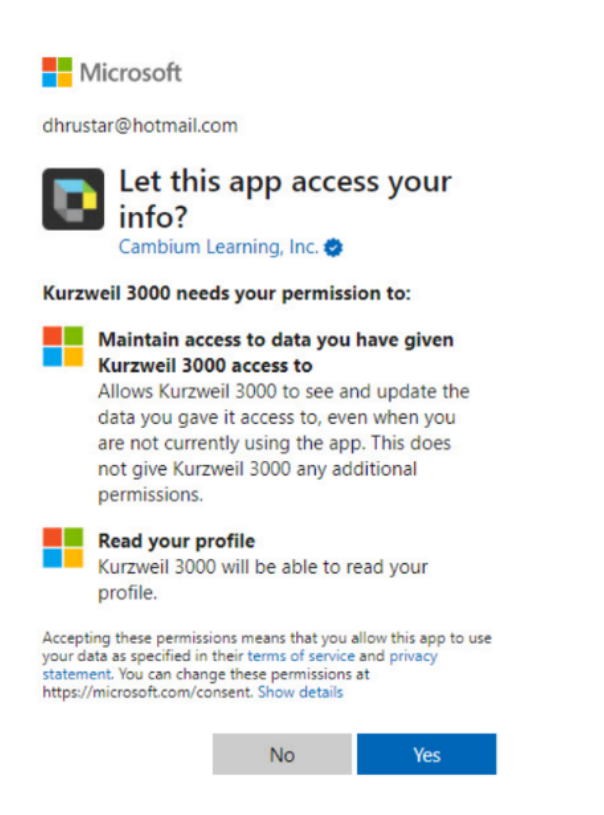

4. You may receive a **Duo** request. Check your phone. If you received a Duo request, you will not be able to log in until you've authorized it.

5. If you complete the chute but receive an error similar to the below pictured, check to make sure you're using your correct [MEID@maricopa.edu](mailto:MEID@maricopa.edu) username/password and have authorized any Duo requests sent to your phone. If you still have problems, **contact your school/site manager**.

## **Welcome to Kurzweil 3000**

Your email address needs to be a school email address that has been authorized for access to Kurzweil 3000 via Microsoft. Please contact your teacher or school administrator for

6. If you signed in successfully, it will automatically log you into kurzweil3000.com with an account tied to your school. You will see a kurzweil3000.com landing page similar to the below. For additional guidance on how to use kurzweil3000.com, skip to the **Step 7: Getting Started** section.

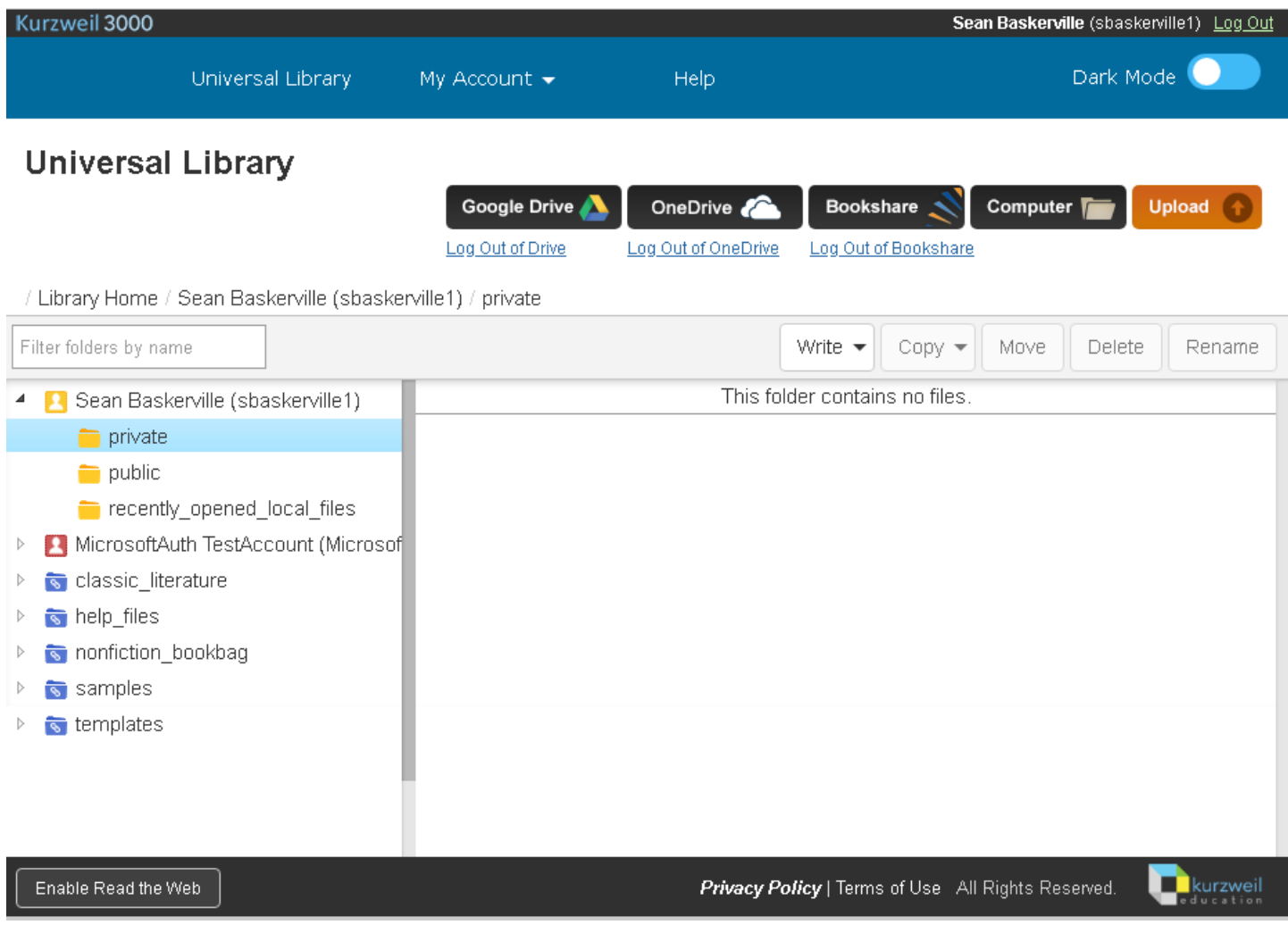

### <span id="page-3-0"></span>**Step 4, only applies to old K3000 users: Are you missing files from your old account?**

If you had an old Kurzweil 3000 account, prior to Microsoft SSO, there's a small chance that you may be missing files in your Universal Library when you log in.

If you believe you're missing files, please email your **IT administrator Jason Pociask at** [jason.pociask@domail.maricopa.edu](mailto:jason.pociask@domail.maricopa.edu) requesting to restore your missing files. If those old files were not deleted by you or another person, Jason should be able to restore those files to your new SSO account.

In the email, include your old username and the approximate name of the files or content you're missing from your Universal Library.

### <span id="page-3-1"></span>**Step 5, only applies to faculty: Do you want upgraded access to Kurzweil 3000?**

Kurzweil 3000 Sign in with Microsoft (SSO) for Maricopa Community CollegesPage **4** of **7**

The first time you sign in with Microsoft per the above method, a K3000 account will automatically be provisioned to you and tied to your school account.

Due to security issues, this account will initially be created with student-level access. If you need teacher-level access to kurzweil3000.com to administrate students, distribute files to others, run reports, etc. please **contact your school/site manager.**

#### <span id="page-4-0"></span>**Step 6, optional: Read the Web, also use Sign in with Microsoft button**

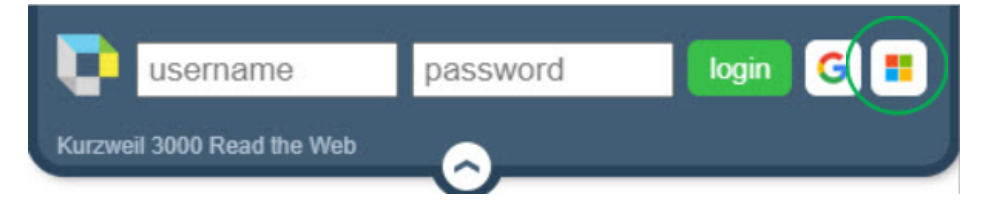

To log into Read the Web, you will need to use the **Sign in with Microsoft** button circled in green above. This will take you through a Microsoft chute similar to what was outlined in **Step 3** above.

Read the Web is a web browser extension that you can install into Chrome, Firefox or Edge.

It is a great tool that will help struggling readers read websites with specialized reading controls and literacy tools. This includes Learning Management System (LMS) websites, such as Blackboard, Canvas, Moodle, etc.

So if a student needs help reading his/her course or test in any of these websites, he/she can use Read the Web as a reading assistant.

To use Read the Web, you must first install it into your web browser. You can use the below links:

**Chrome:** <https://chrome.google.com/webstore/detail/read-the-web-30/hdgegmlancchhhlkkddoiedlklgocffm>

Firefox: [https://www.kurzweiledu.com/news-resources/software-updates/misc-updates\\_v20.html](https://www.kurzweiledu.com/news-resources/software-updates/misc-updates_v20.html)

**Edge:** <https://microsoftedge.microsoft.com/addons/detail/read-the-web/kofgpmehdapadjondblkpknejimjogdo>

Here's a video that details how to install and use Read the Web: <https://support.kurzweiledu.com/videos/Read%20the%20Web%202021/Read%20the%20Web%202021.html>

#### <span id="page-4-1"></span>Step 7: Getting Started

Now that you've logged into kurzweil3000.com and have an account, you can upload files to the website. Once uploaded, you can click on the files in your Universal Library to open them in the Kurzweil 3000 web app for reading, annotation, etc.

1. Refer to the picture below and items circled in green on where to click.

- 2. Click on your **Universal Library**.
- 3. Expand your user name folder, and then click into your **private** folder.

4. You'll notice that the orange **Upload** button to the right is no longer grayed out. Click Upload to upload a file.

5. Let the file finish uploading (you'll see a percentage % indicator at the top left). Once it's uploaded, you'll see it in your Universal Library to click on.

Kurzweil 3000 Sign in with Microsoft (SSO) for Maricopa Community CollegesPage **5** of **7**

6. Click on the file (e.g. in the picture below, the file is named **web\_getting\_started\_guide.pdf.kes**) to open it in our web app.

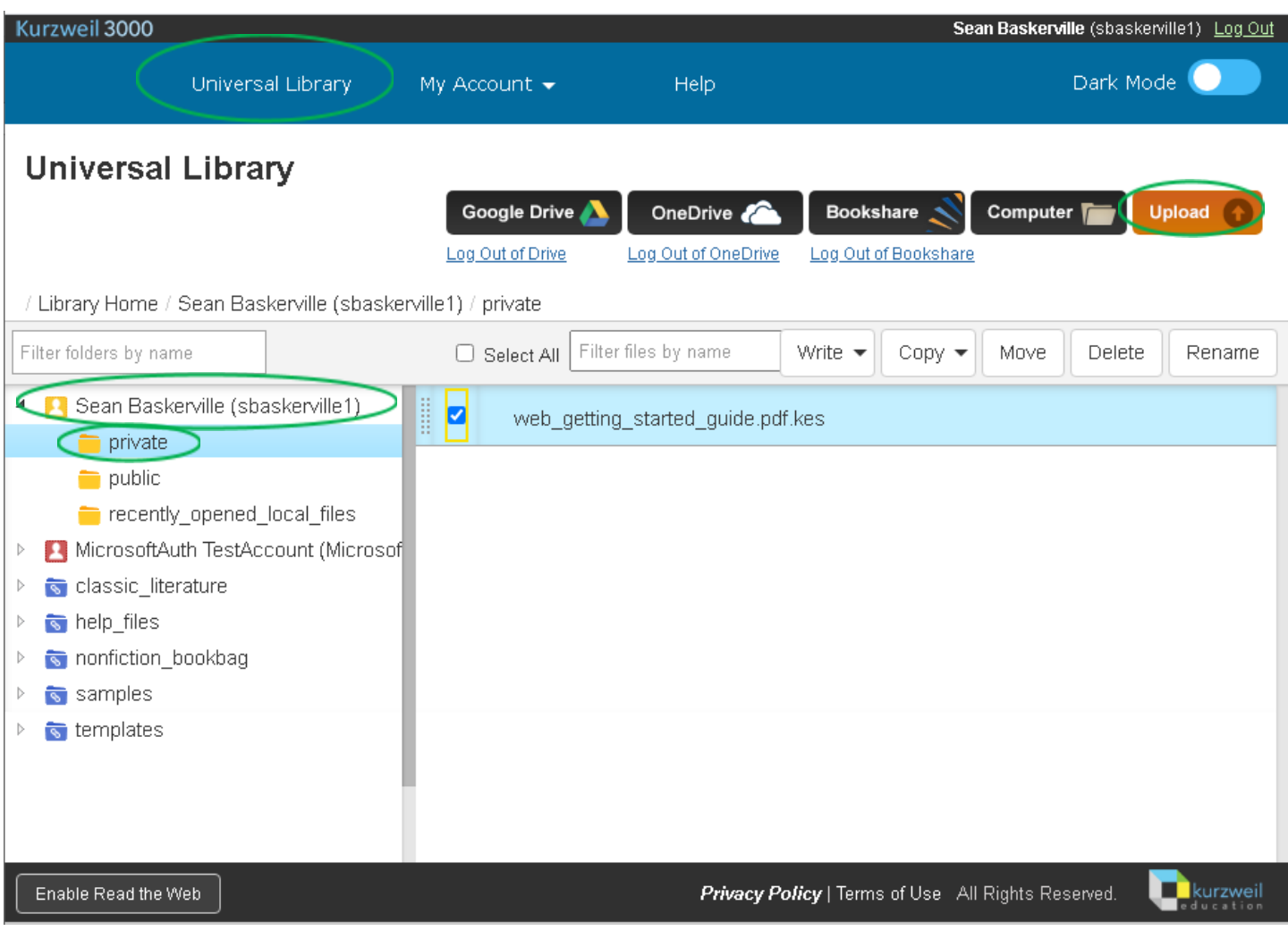

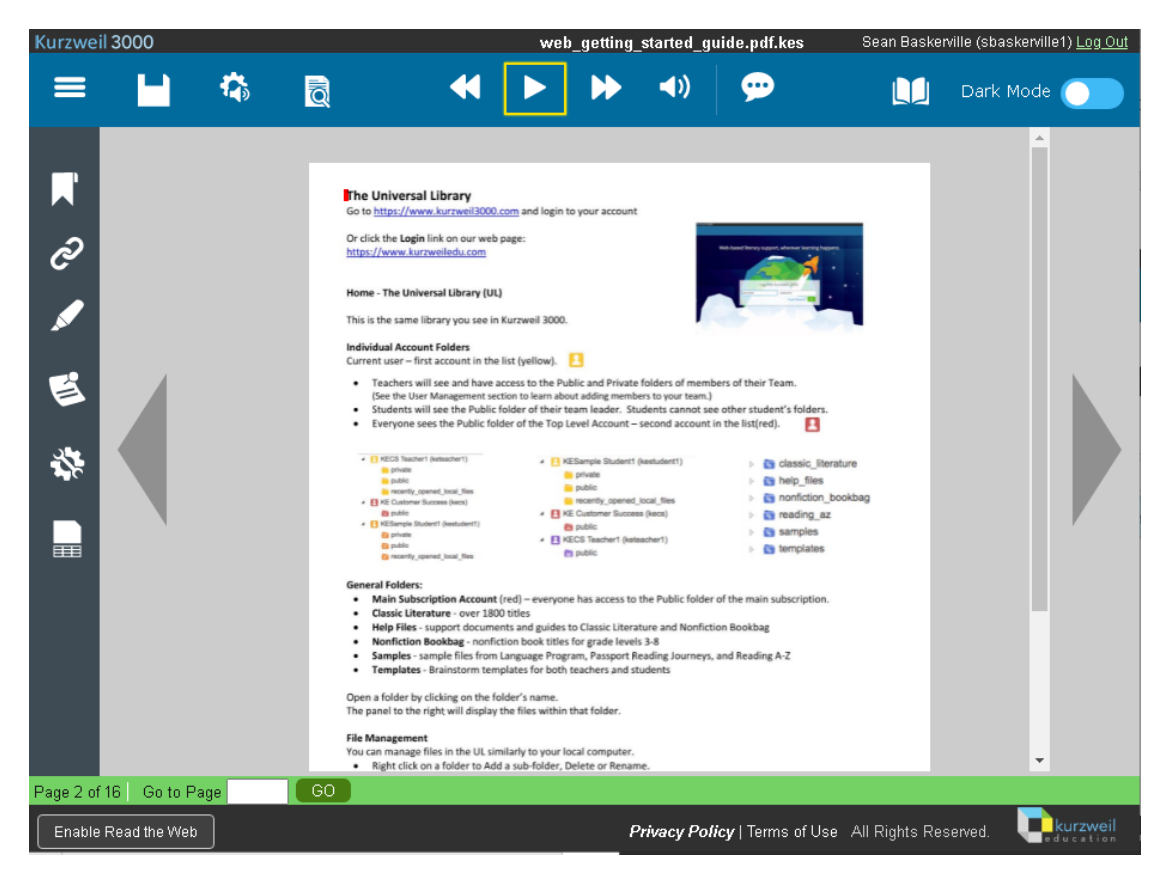

### <span id="page-6-0"></span>**Step 8: Downloadable Guides and Videos**

Below you'll find guides and videos for Kurzweil 3000 and its different components.

You can download the PDFs and upload them to kurzweil3000.com as described above as a test, and for help reading.

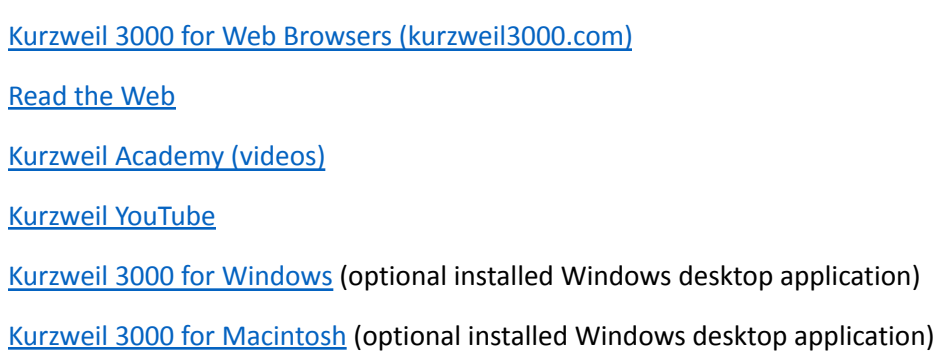